# **Instructions for Completing the eIAF in myUK** Table of Contents

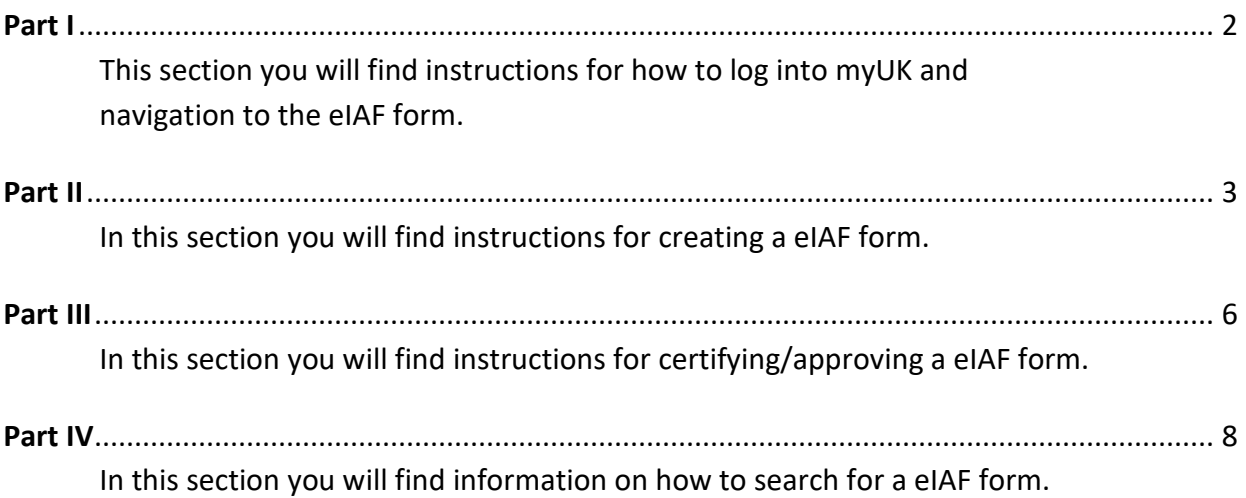

## **Part I: Navigation**

**To access go to[: https://myuk.uky.edu/irj/portal.](https://myuk.uky.edu/irj/portal) Log in with your Link Blue username and password.** 

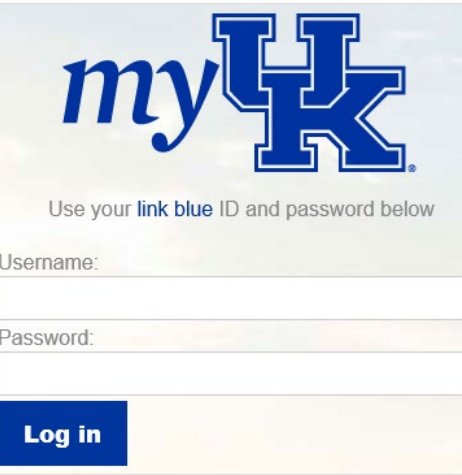

Go to the **Enterprise Services** tab; then go to the Workflow tab (just below thetabs).

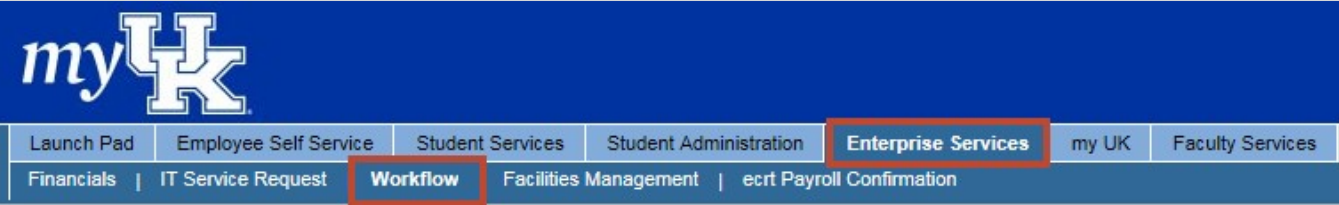

**2** On the left in the Detailed Navigation section execute the OSPA eIAFForm.

## **Detailed Navigation**

- Workflow Items
- eCATS (Curricular Proposal)
- eCats Report
- Travel Document Workflow Tracking
- OSPA eIAF Form
- Financial Disclosure
- Graduate School Appt Form
- Faculty Overload Form

You are now on the Internal Approval Overview screen.

#### **From here you can:**

- ❖ Create a new eIAF form by executing the **Finew** icon,
- ❖ Search for saved and submitted eIAF forms with the search All eIAFs icon, or
- ❖ Certify/Approve eIAF form from the Action Required icon.
- ❖ Note: If you have nothing waiting for certification/approval you will not have an **Action Required** icon.

# **Part II: Creating a New eIAF Form**

To create a new eIAF form execute the **in** New icon. You will now be on the eIAF form; all fields marked with an asterisk (\*) are required.

## **1. General**

- Principal Investigator\* This is the one individual who is primarily responsible for the project. If a sponsor allows more than one PI, this is the Contact PI. NOTE: Only a full-time regular employee of the university may be a PI. When a faculty member is sponsoring a fellowship/dissertation grant, the mentor is listed as the PI.
	- $\circ$  You can enter the Person ID of the PI if you know it, otherwise execute the search icon  $\Box$  just to the right of the blank field—this search box will open.

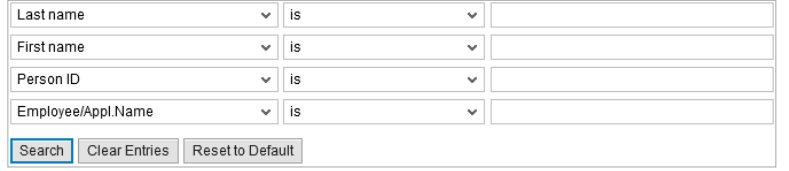

- o You will have the search options above but most will search by last name. Just enter your search criteria and press Enter or execute the search icon Search and the results will appear. Select the correct person by executing that line and their Person ID will populate on the form; press Enter to populate the name and the associated responsible department.
- Co-Investigator(s)
	- $\circ$  Select the  $\Box$  Include Co-I icon to add a Co-I. Search as listed above. All UK faculty involved in the project will be included on the IAF as *Co-Investigator*. They may be listed in the key/senior personnel section of a proposal or in the proposal Budget and/or the Budget Justification with no measurable effort.
- Alternate Department(optional)
	- o Use this field if the PI's responsible department is anything other than the onelisted.
	- o *If the unit primarily responsible for this proposal is other than the prime department of the PI, specify the alternate unit* by choosing the department code from the drop-down list. For example, if a Center will have fiscal and administrative responsibility for the project rather than the PI's academic department. NOTE: Failure to indicate the appropriate alternate responsible unit will result in the grant account being established in the PI's prime department. To correct this will require establishing a new account number.
	- $\circ$  You can enter the PI's responsible department if you know it, otherwise execute the search icon  $\Box$  just to the right of the blank field—this search box will open.

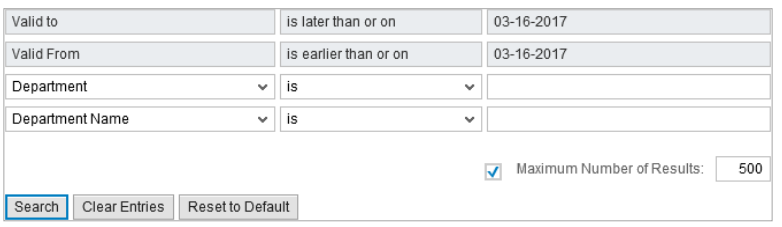

- Title of Project\*
	- o Enter the title of the project in the blank field.
- Physical Location\*
	- $\circ$  Execute the search icon  $\Box$  just to the right of the blank field—this search box will open.

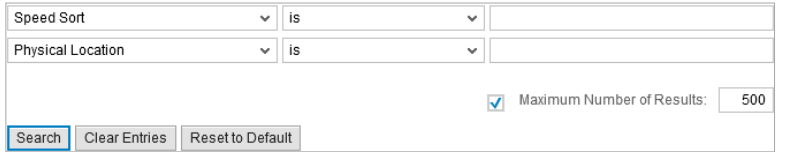

- o If the location is not in the list, select the  $\Box$  Other Physical Location (not found in list) to enter it.
- Sponsoring Agency\*
	- $\circ$  Execute the selection arrow  $\vee$  to choose the sponsoring agency from the list. Generally, the full name of the sponsor appears rather than an acronym. For example, National Institutes of Health is on the list, NIH is not. Type

the first letter of the sponsor and you will jump to that place in the list. If the sponsor is not listed, select "Other" at the very end of the list. Another box will appear in which to enter the new sponsor name.

- Sponsor Agency Deadline\* Include the date the proposal is due to the sponsoring agency and whether it is a postmark, receipt, or electronic deadline. You may type in the date or choose from the calendar. Note: U.S. mail can be delivered to a Post Office box, but courier service packages cannot.
	- $\circ$  Execute the selection arrow  $\vee$  to choose the sponsoring agency deadline.
- Proposal Is\*

*New*: A proposal submitted for first time

*Competing Renewal*: A continuing segment of the same project.

*Non-competing Renewal/Continuation*: A segment of an existing project; please include a current UK account number. State projects on the off year are considered non-competing.

*Supplemental*: Additional funds for an existing project, i.e. NSF-REU. Please include a current UK account number. *Response to RFP /RFQ*: Specific solicitation or announcement for proposals. If this option is selected, a field will appear in which to enter the RFP or RFQ number.

- o Execute the selection arrow to choose the proposal type from the list.
	-

- Activity Is\*
	- $\circ$  Execute the selection arrow  $\vee$  to choose the activity type from the list.

 $\sim$ 

Choose the primary or predominant functional nature of the project from the list. When certain functions are chosen, a second field will appear which will require a more specific designation. Note: The nature of the activity corresponds to the Facilities and Administrative (F&A) rate to be applied to the proposal.

"*Research*" includes basic, applied and clinical and is defined as a systematic investigation designed to develop or contribute to generalizable knowledge.

"*Instruction/Training"* is defined as the teaching and training activities of an institution whether they are offered for credits toward a degree or certificate or on a non-credit basis.

*"Public Service"* is defined as programs that primarily benefit the community through the training of or service to a nonuniversity constituency.

*"Multipurpose/Other"* is anything which does not fit comfortably into any other category. If this is chosen another box will appear in which to provide further information.

To move to the next section, execute the  $\sqrt{ }$  Continue icon.

#### **2. Budget**

Enter only amounts requested from the sponsor.

*Total Project Period & Total Project Request*: Enter dates and funds for all proposed years.

*Proposal Budget Summary:* This is an abbreviated format of the detailed budget in the proposal. The first column summarizes the total funds for all years being requested from the sponsor. In this abbreviated format, "Personnel," "Travel," "Equipment", etc. are listed on separate lines. "Other Direct Costs" includes those direct costs not already included in categories already detailed out (previously listed).

If full costs (direct AND full Facilities and Administrative costs) are being paid by the Sponsor, only the *Sponsor* column will be completed. When the University is cost sharing by contributing resources (i.e., salary, unrecovered F&A costs) the *University* column will also be completed.

- Total Project Period
	- o Enter the project to and from dates and total requestamount.
- Proposal Budget Summary
	- o Fill in the categories as appropriate on the budgetsummary.
	- $\circ$  Indicate any cost share in the University column; if requesting less than full F&A indicate the difference in the University column. Fill in the University Expense section for any amounts listed in the University column.

Cost sharing or matching means the portion of project costs not borne by the funding agency. All cost sharing included in the proposal is recorded on the appropriate line in the center "*University*" column.

## Cost sharing policy: [https://www.uky.edu/ufs/sites/www.uky.edu.ufs/files/bpm/E-50-2.pdf.](https://www.uky.edu/ufs/sites/www.uky.edu.ufs/files/bpm/E-50-2.pdf)

Below the budget lines there is box in which to explain the need for a university contribution as well as a box in which to record the source of the cost share dollars (i.e., department or college account). Please attach sponsor guidelines which address the cost-sharing requirement. Also attached commitment letters from Third-Party cost share sources, when applicable. If there is a limit on Facilities and Administrative costs, please attach a copy of the sponsor's published policy addressing the limitation.

The form will calculate the Total column.

Note: If the proposed project award is anticipated to be a fixed-price award, check 'is this fixed price? box and a new budget form will appear. Enter the budget information in the projected budget column. If a residual is expected, enter the information in the Fixed Price section to the right. If all costs are not charged to Attach a "Fixed-Price Agreement Budget Form" with Column A completed as a pdf document. The form is found here <http://www.uky.edu/eForms/forms/fixprice.pdf>

- o Pressing Enter or execute the total icon will give totals.
- o The following box will be displayed for the proposalbudget.

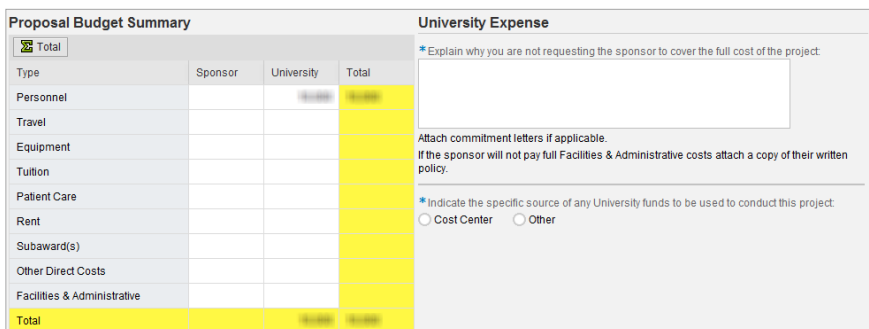

o If the project will be funded by a fixed-price award, check the  $\Box$  Is this fixed-price? box. The following boxes will open. Fill in the categories asappropriate.

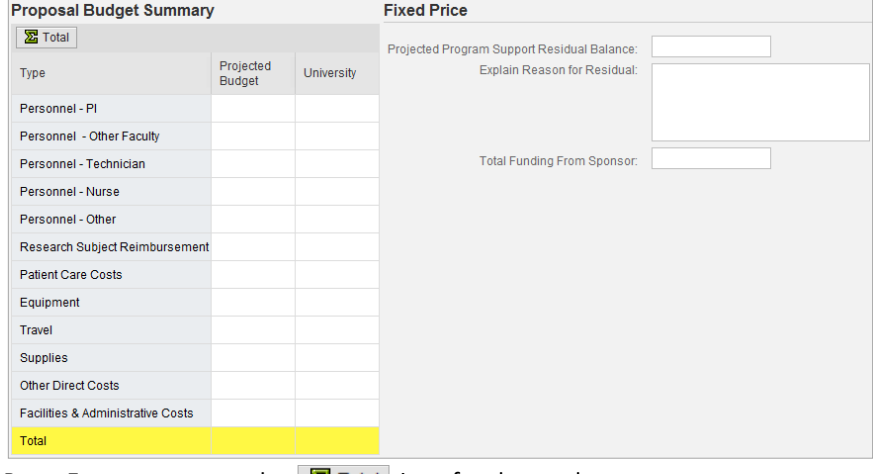

o Press Enter or execute the  $\frac{1}{2}$  Total icon for the totals.

#### **3. Enrichment Award**

- This section is populated with the PIs responsible department and any Co-I(s) department(s) number(s). Enter the appropriate percentages.
- A responsible department with a zero percent allocation can be included on the eIAF. The eIAF would route to the department with the zero allocation forcertification/appro

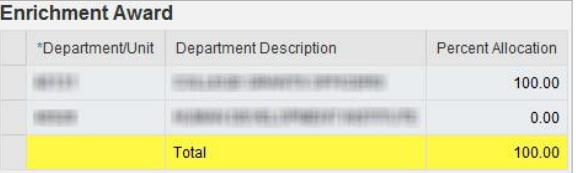

A portion of the Facilities and Administrative cost (F&A) income that is actually received in a fiscal year is returned to the project's participating units. Indicate in this section the proportion of the total to be allocated to each department or center/institute. Percentages should reflect the relative contributions (investigator time, facilities, etc.) of each unit involved. Select department/unit and fill in the percentage that that unit should receive. You may divide among more than five departments by hitting the "Add line" button. Percentages entered must total 100%. For additional detail visit[: https://www.research.uky.edu/internal-research-support-programs/research-enrichment-program](https://www.research.uky.edu/internal-research-support-programs/research-enrichment-program)

To move to the next section, execute the **Continue** icon.

#### **4. Project Information\***

- Project Information
	- o Answer yes/no to all the following project informationquestions.
		- Does this project involve Human Subjects?
		- Does this project involve Animal Subjects?
		- Does this project involve Biohazards/rDNA?
		- Does this project involve Radioactive Mat/Radiation?
		- Will this project require purchase of additionalequipment?
		- Does this project require Additional University Space?
		- Will any part of the project be conducted in non-Universityfacilities?
		- **Does this project require alterations or renovations of existing facilities?**
		- Does this project require faculty or staff overload?
		- Does this project require subrecipient or outside consultants?
		- Is this project subject to Export Control Regulations, and/or does the research involve potential military application (i.e. funded by DoD, NASA)?
		- Will the sponsor or the government need to approve: a) the publication of your research results and/or b) the involvement of foreign nationals on the project?
		- Is this proposal a Multi-PI submission? If so, enter linkblue (separated by comma if multiple) in explanation box.
		- Is this proposal related to a consortium membership? If so, please identify the consortium.
		- Does the sponsor require payment of a research project award assessment (or similar) if awarded? Please attach a letter from the responsible unit specifying commitment to pay the assessment.
		- Did you receive services, assistance or support from the Center for Clinical and Translational Science (CCTS) in developing this proposal?
	- o If prompted for additional information, complete the requiredfields.

## For example, if the IRB is pending indicate if the IRB application has been submitted for review, or if an IRB meeting is scheduled and the date, etc.

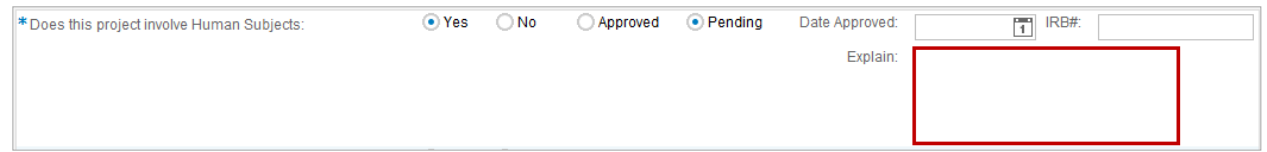

Provide the most recent approval date for use of human subjects. Human Subject approvals are valid for one year. If the protocol has been submitted for approval but has not completed the process, indicate "pending." For more information, refer to [www.research.uky.edu/ori/.](http://www.research.uky.edu/ori/)

 Provide the most recent approval date for use of animals (IACUC approval). IACUC approvals are valid for three years, with annual reviews provided. If the protocol has been submitted for approval but has not completed the process, indicate "pending." For more information, refer to: [www.research.uky.edu/ori/.](http://www.research.uky.edu/ori/) 

 Provide the most recent approval date for use of biohazards. For Biosafety hazards approvals are person-specific and are valid for three years. If an application has been submitted for approval but has not completed the process, indicate "pending." For more information, refer to: [ehs.uky.edu/biosafety/.](http://ehs.uky.edu/biosafety/)

Provide the most recent approval date for use of radioactive materials/radiation. Use of radioactive materials approvals are person-specific and are good for five years. If an application has been submitted for approval but has not completed the process, indicate "pending." For more information refer to

[ehs.uky.edu/radiation/welcome.html.](http://ehs.uky.edu/radiation/welcome.html)

*Will this project require any of the following*:

Purchase of Additional Equipment: Federal regulation A-110 requires universities to "avoid purchasing unnecessary items." A scan of current University inventory contributes to meeting this requirement. You may need to work with your department's administrative staff to complete the required screening via eBARS.

#### For more information: [https://myuk.uky.edu/zAPPS/](https://myuk.uky.edu/zAPPS/ebars/)**ebars**/

Additional University Space: Information provided for chair/dean planning. Please enter further information in the box provided.

If non-university facilities will be used, contact your College Grants Officer (CGO) or OSPA Research Administrator (RA) to discuss use of the appropriate Facilities and Administrative rate. Enter further information in the box provided. Please note that ASTeCC is considered to be an on-campus facility.

The cur[rent University policy on application of On/Off-Campus Facilities and Adm](https://www.uky.edu/ufs/sites/www.uky.edu.ufs/files/bpm/E-50-1.pdf)inistrative Cost Rates is at this link: https://www.uky.edu/ufs/sites/www.uky.edu.ufs/files/bpm/E-50-1.pdf

Alterations and Renovations: Information provided for chair/dean planning. Please enter further information in the box provided.

Overload: Refer to Administrative Regulations (AR) 3:9 for guidance on policy and preparing a justification. Link:<https://www.uky.edu/regs/ar3-9> Please enter further information in the box provided.

Subrecipient or Outside Consultants: If a non-UK individual or organization is expected to collaborate on and receive funds on this project select "yes." Note that it may be necessary to include additional documentation in the proposal. Contact your College Grants Officer (CGO) or OSPA Research Administrator (RA) for assistance. Enter further information in the box provided.

Center for Clinical and Translational Science Resources Information regarding this proposal will be shared with the CCTS if this question is answered "yes" for their planning purposes

- o To move to the next section, execute the icon.
- Keywords
	- o Select the appropriate keywords from the list provided.
	- o List up to five key words that are not already contained in the title and then check off appropriate topical areas from the list provided. This information is used to identify the subject matter of funded activities.
	- $\circ$  Select the Other  $\Box$  Other box to include additional keywords. The following box will open.

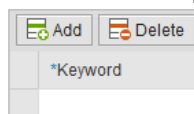

#### **Attachments**

- o The eIAF needs to be saved prior to attaching thedocuments.
- $\circ$  Execute the  $\Box$  Save Draft con at the top to create the eIAF number.
- $\circ$  Upload attachments on the right of the form. Use the dropdown to select the required files that are applicable. Select the Other icon Other  $\vee$  to upload file(s) not on the list. Name each attachment.

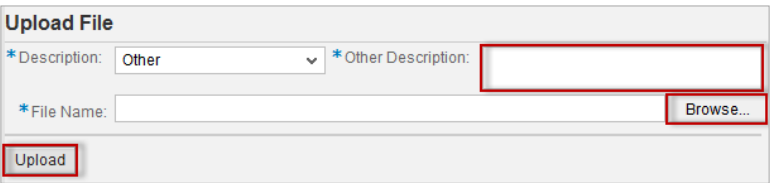

#### **5. Save & Submit for Approval**

- Execute the  $\Box$  Save Draft icon to create the eIAF number. You can retrieve later for completion/changes.
- Execute the  $\frac{|\text{N3 Save 8 Submit for Approxal}|}{|\text{N3 }|}$  icon to submit the eIAF for approval. This will move the eIAF from your workflowto the next person for certification/approval.

## **Part III: Certifying/Approving eIAF**

- **Option 1: Retrieving eIAF from OSPA eIAF Form link (PreferredMethod)**
	- 1. Execute the New OSPA eIAF OSPA eIAF Form link
	- 2. If you have an "action item", that is, a form requiring your certification/approval, you will have an **Action Required** icon on your Internal **Approval Overview page.**
	- 3. Execute the  $\frac{1}{\sqrt{2}}$  a icon and any item(s) waiting for you will be listed.
	- 4. Execute the process icon and you will be taken to the form for your certification/approval.

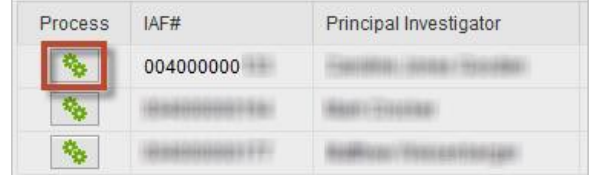

5. Proceed to the Review and Certifying/Approving the eIAF section.

#### **Option 2: Retrieving eIAF from Workflow**

1. Execute the eIAF link in workflow

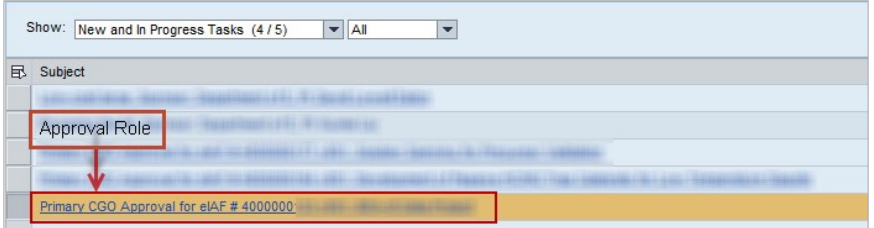

2. Execute Process eIAF

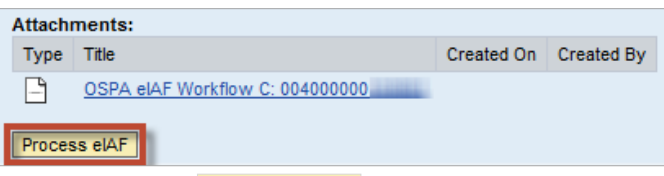

- 3. Once you execute **Process eIAF** the Internal Approval Form will appear.
- 4. Proceed to the Review and Certifying/Approving the eIAF section.

#### **Review and Certifying/Approving the eIAF**

- 1. Review the criteria based on your certification role.
- 2. Execute the glasses icon  $\boxed{6a}$  to view the attachments.
- 3. The Workflow section, on the right, shows the completed workflowsteps.

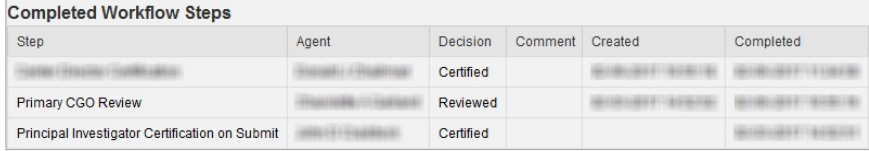

4. The Current Agents section, just above, shows who currently has the form for certification/approval. Also, any delegates are listed here indicated by an X in the Is Substitutecolumn.

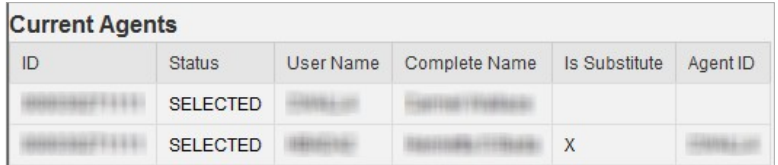

- 5. After your review is complete and everything looks okay, execute the review  $\mathbb{R}$  Review icon near the top of the form, below the word "Internal Approval Form" you will find the certification/approval icon appropriate for your role, that is, PI, Co-I, ADR, Center Director, etc.
- 6. If the eIAF needs to be revised, execute the  $\frac{1}{2}$  eIAF REVISED and returned to PI for Cert icon to return the eIAF to the PI for certification. The following comment box will display. Indicate the reason the eIAF is being rejected for modification. Execute the submit  $\mathbb{R}^3$  submit icon. For example, the enrichments needs to be adjusted during the routing.

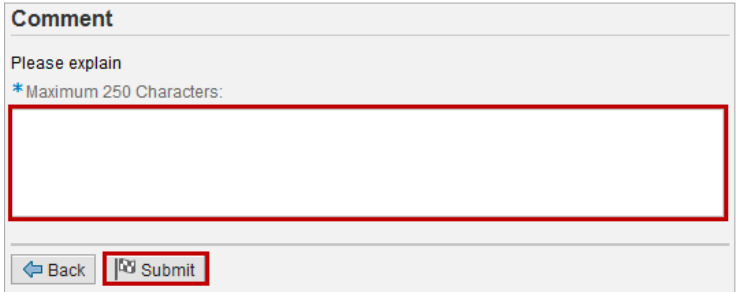

7. The PIs and Co-Is will be asked that they have read and agree to the certification language—if so check the box. Then execute the  $\frac{2}{x}$  Certify icon.

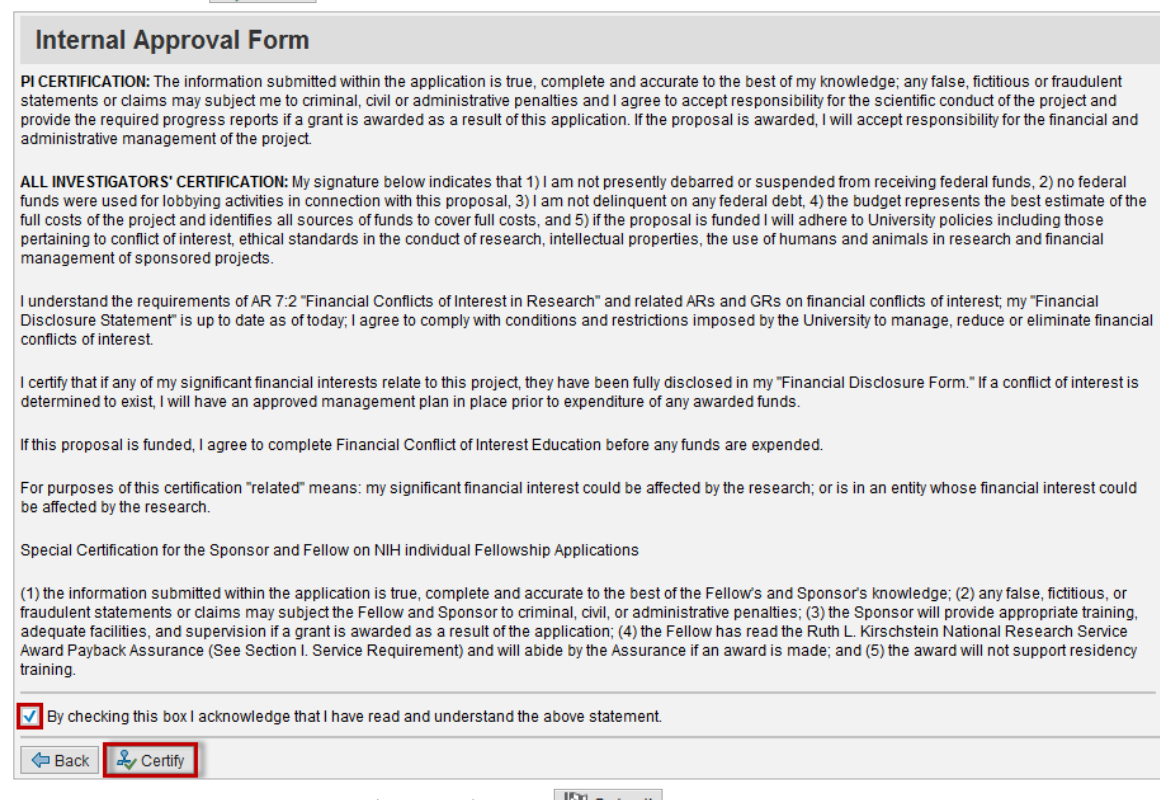

8. You will be given a comment box (optional) and a  $\frac{100 \text{ sunmit}}{100 \text{ sunait}}$  submit icon.

Please execute the submit <sup>or submit</sup> icon as this as the final step of the certification/approval of the IAF.

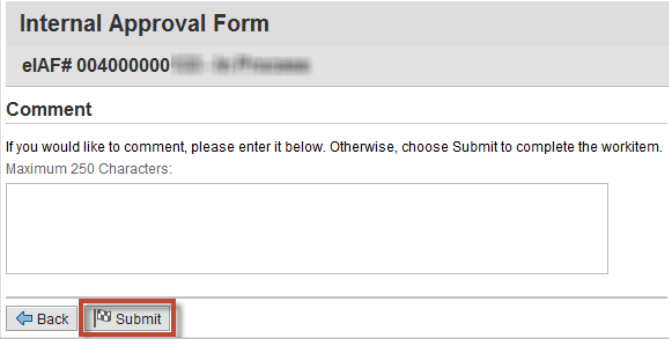

Once all these steps are complete, the form will move to the next person to review, certify/approve.

# **Part IV: Searching for a New eIAF Form**

- 1. Go to the Internal Approval Overview page and execute the search All elaFs icon. You can search by:
	- eIAF number (for submitted forms)
	- Status (Approved, Rejected, In Process, Cancelled andDraft)
	- Created By (the creator of theform)
	- PI
	- Department
	- Sponsor
	- Physical location
	- Deadline dates
- 2. Once your search criteria is entered, execute the search  $\frac{m}{10}$  Search icon and the results will appear at the bottom.
	- Select the form number and you will be taken to theform.